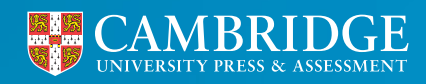

**Centre for Evaluation & Monitoring** 

# BASE Co-ordinator Guide **2023**

**<sup>1</sup> [cem.org](https://www.cem.org) Tel: +44 (0)1223 790 122 Email: CEM@cambridge.org**

# **Contents**

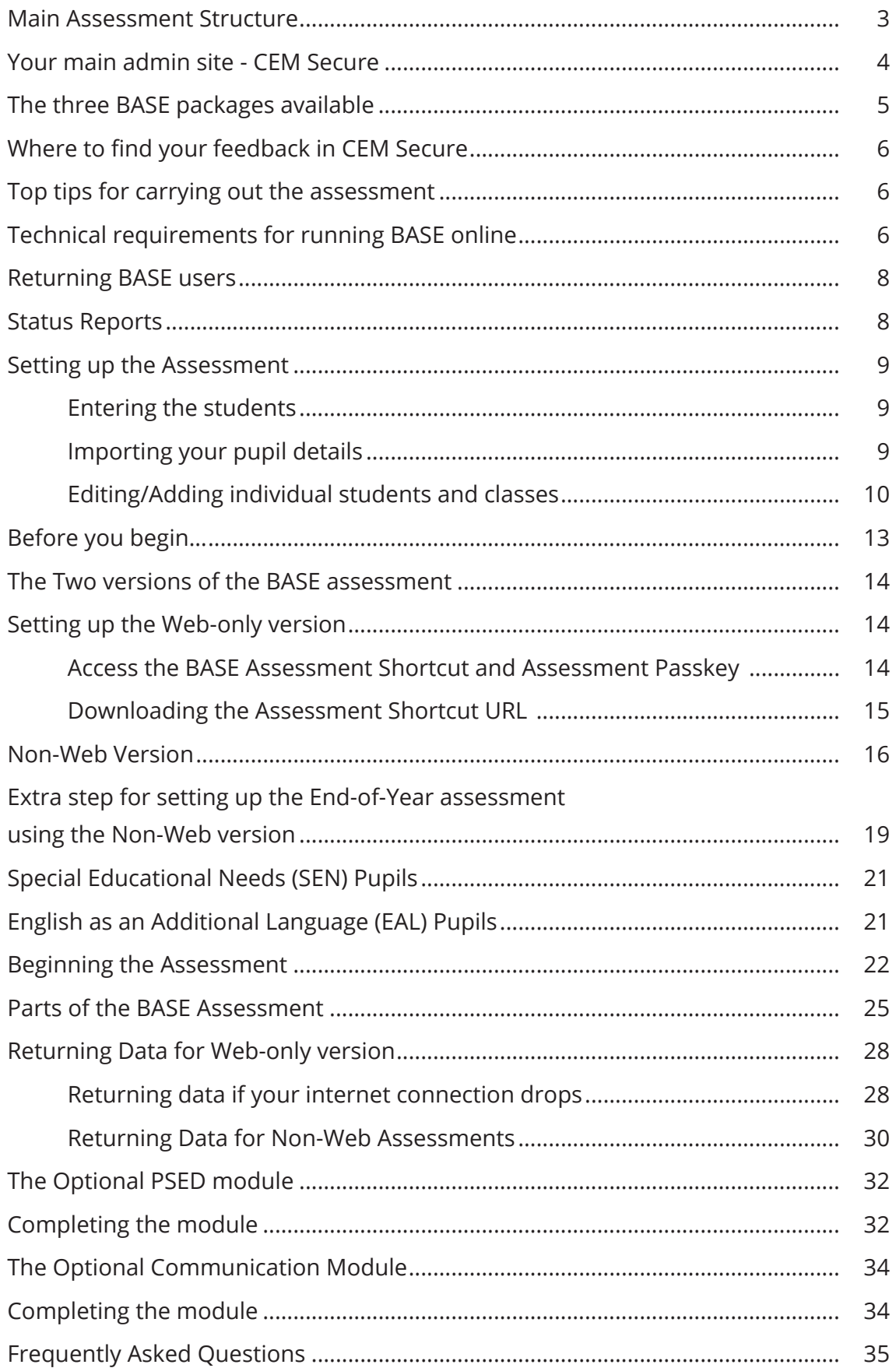

# <span id="page-2-0"></span>Main Assessment Structure

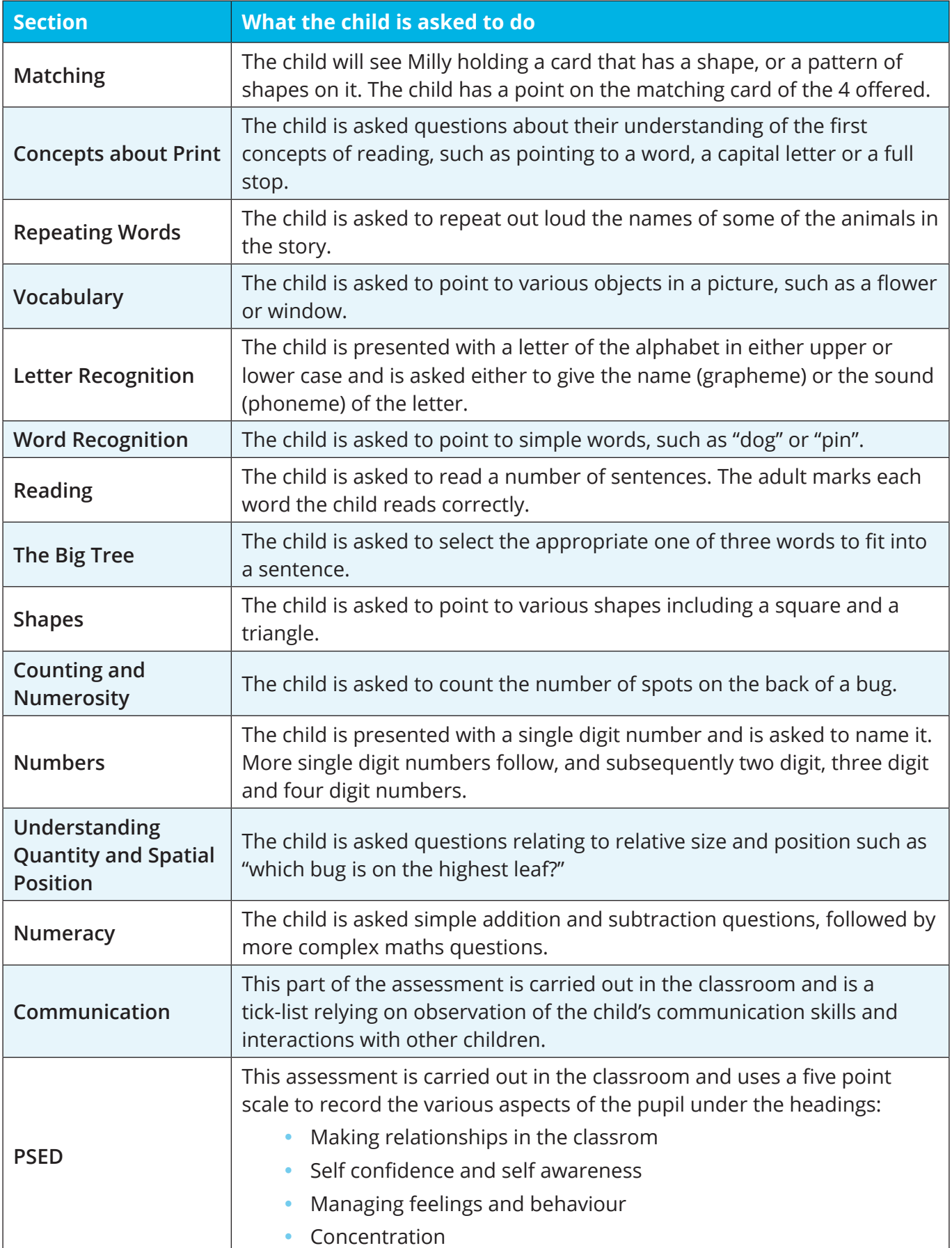

### <span id="page-3-0"></span>Your main admin site - CEM Secure

The platform you use to administer the BASE assessments and generate reports is called CEM Secure.

Everything you need is in one easy-to-find place.

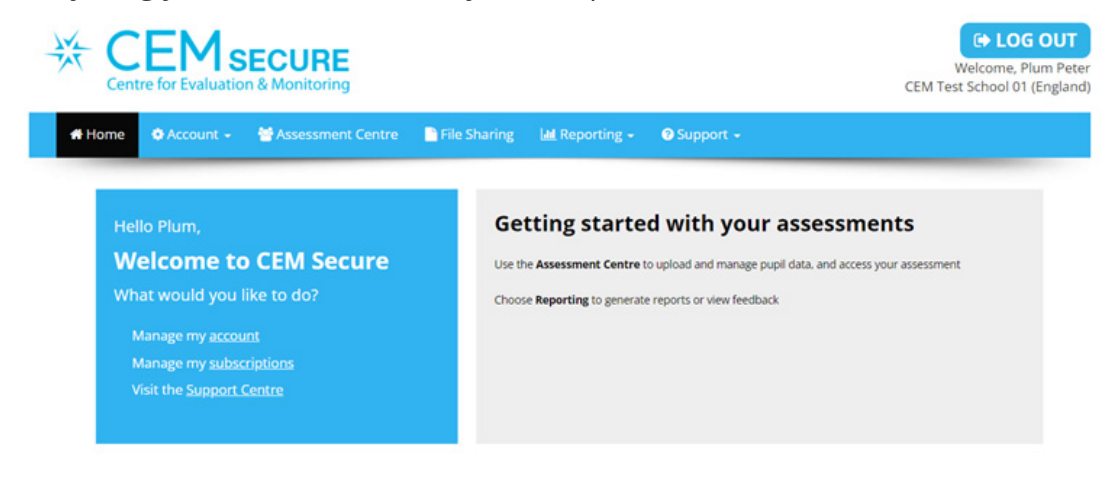

# <span id="page-4-0"></span>The three BASE packages available

We offer BASE in three packages:

**BASEline** – This comes with a Start-of-Reception assessment of Literacy and Maths and provides a baseline score for each child. You will receive the following reports for each child:

- Table of Scores
- Question Level Report

You also receive the reports below, but we limit these to no more than five pupils in your class:

- Pupil Report
- Class Report
- Parent Report
- Individual Pupil Report
- Interactive School Comparison Report
- Interactive Inspection Ready Report

**BASE Progress** – This provides an assessment at the start and end of Reception, plus a Personal Social and Emotional Development (PSED) assessment for you to carry out with your children at the start and the end of the year. You receive the following reports for this package:

- Table of Scores
- Question Level report
- Pupil Report
- Class Report

You also receive the reports below, but we limit these to no more than five pupils in your class:

- Parent Report
- Individual Pupil Report
- Interactive School Comparison Report
- Interactive Inspection Ready Report

**BASE Inspection Ready** – You get access to an assessment at the start and end of Reception plus the PSED assessment. We provide the following reports for this package:

- Table of Scores
- Question Level report
- Pupil Report
- Class Report
- Parent Report
- Individual Pupil report
- Interactive School Comparison Report
- Interactive Inspection Ready Report

As you can see above, you will only see data for up to **5 pupils** on certain reports if you are subscribed to **BASEline** or **BASE Progress**. This is so you can try out the reporting to see if you would like to upgrade. You can access the reporting for all children by upgrading your current BASE package, and you should be able to generate reports within half-an-hour of upgrading.

To upgrade your package, click on 'Account' from the CEM Secure homepage and select 'Subscriptions'. Choose 'My Subscriptions' and then 'Manage' your BASE subscription. You can then select the package you would like.

# <span id="page-5-0"></span>Where to find your feedback in CEM Secure

**O** Support -

You will find the pupil feedback in the 'Reporting' section of CEM Secure.

Assessment Centre File Sharing Home  $\bullet$  Account  $\bullet$ **III** Reporting -

# Top tips for carrying out the assessment

- 1. Test students with BASE in a suitable location without distractions.
- 2. Make a note of your passkey when you generate it. You will need to use this throughout the assessment process.
- 3. Carefully single-click the mouse to enter responses in the assessment. It is not possible to edit the response for a question after you complete the assessment with the child.
- 4. Unless stated otherwise, you will need to use only the left-hand button of your mouse. Normally you need only 'click' the mouse once – that is, press the left-hand button once. If you need to 'double-click', then, press the left-hand button twice in quick succession.

Note: If you mistakenly enter an incorrect response (e.g., you clicked the 'Y' button when you should have clicked the 'N' button), ensure that you click the 'Back an Item' button to return to the previous screen. Here, you can enter the correct response.

# Technical requirements for running BASE online

We designed our online assessments to be delivered either through your web browser, when you have a stable internet connection, or using a standalone downloadable Non-Web application if your internet connection is low-speed or less reliable.

The online assessments use HTML5. You will require a sound-enabled computer to run our BASE assessment.

Please visit our Technical Setup webpage at **<https://www.cem.org/general-technical-requirements>** for the latest information relating to the following:

- Recommended and supported operating systems
- Recommended and supported browsers
- Recommended and supported devices

### Uninstalling previous versions of BASE (Non-Web)

If you have any previous versions of the Non-Web version of BASE on your computer, please remove them before you start with your current BASE assessment.

Previous versions of BASE on your computer may cause problems later on in the year.

- 1. Open Windows Explorer (not Internet Explorer) and navigate to where you saved the previous version of BASE. For most people, this will be on the C drive.
- 2. Delete any files relating to the previous BASE program.
- 3. You are ready to continue with BASE once you have uninstalled all previous versions.

### Important steps for new BASE users

We will email you a link to create your CEM Secure account once we process your new subscription.

- 1. Go to the CEM site **<https://plus.cem.org/Account/CreateAdmin>**
- 2. Use the drop-down menu to select "CEM Username PIPS/ASPECTS"
- 3. Type in the "CEM Username" specified in the email
- 4. Click "Find My School"
- 5. Fill out the form on the page to create your school admin account
- 6. Scroll through the Terms & Conditions and then select "Agree" and submit.

#### **Verification**

You will receive an email with a link to verify the account. You will need to click on this link and resubmit the password. You can now log in.

There is another set of Terms & Conditions to scroll through and agree to before you can access the site.

### Getting Started

- 1. Log in to CEM Secure via **<https://plus.cem.org/>** using your newly created Username and Password.
- 2. Select 'Assessment Centre' from the top menu.

Assessment Centre PFile Sharing LM Reporting + O Support + Home  $\bullet$  Account -

3. Highlight latest BASE Reception year from the list and click 'OK'.

#### **Select Assessment** Use the list below to select the assessment that you would like to view. BASE Reception 2021-22 InCAS 2021-22 BASE Reception 2020-21 InCAS 2020-21 BASE Reception 2019-20 InCAS 2019-20

OK

4. You are now in the Assessment Centre.

# <span id="page-7-0"></span>Returning BASE users

Schools that have previously used BASE can log into CEM via https://plus.cem.org/. Use your username and your most recent password. If you do not remember your password, use the 'Reset password' option and be sure to type in the email address that is linked to your CEM Secure account.

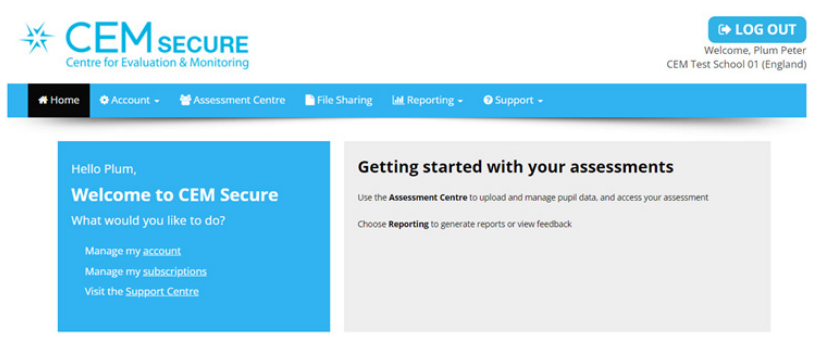

# Status Reports

This option will allow you to check which students have already completed the main assessment (Start of Year or Follow-Up), as well as the optional PSED and Communication modules within BASE. You should check here to ensure all students have completed their assessments. Some may have abandoned them mid-way through and will be showing as 'In Progress'.

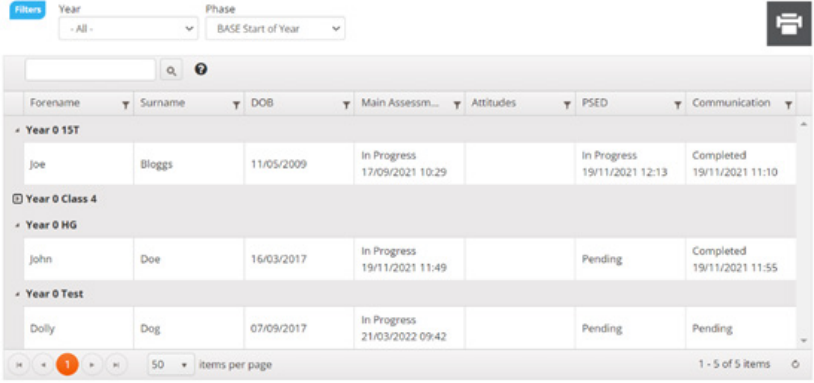

Below are the three status definitions you will see:

**Completed** – The child completed the assessment.

**In Progress** – The child started the assessment but did not finish it.

**Pending** – The child has not logged in to start the assessment.

# <span id="page-8-0"></span>Setting up the Assessment

### Entering the students

The best way to enter the student information is to import from a CSV spreadsheet. You will receive a CSV template as part of your welcome email, but you can create a new one if needed.

The column headers highlighted with a red asterisk below are mandatory. You can leave out the other column headers if not required.

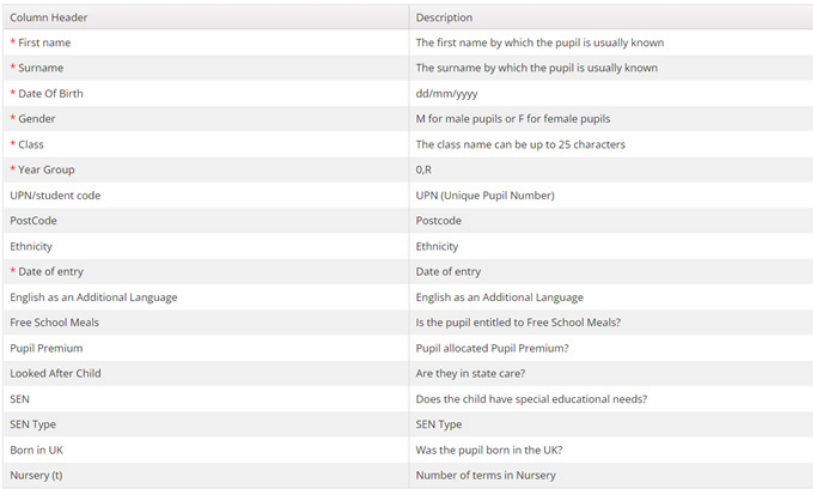

Below is an example spreadsheet format:

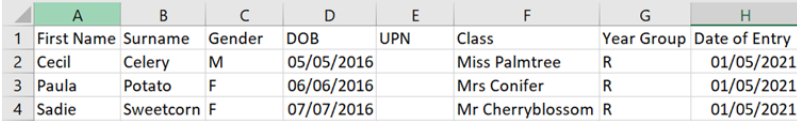

Be sure to include the **Date of Entry** on your CSV spreadsheet. This is the date they started at your school.

Please include the **UPN/student Code** column and leave it blank if your pupils have no UPN numbers. The UPNs only apply to UK schools, but you cannot upload successfully to the Assessment Centre without this column.

### Importing your pupil details

Follow the steps below when you have filled in and saved your spreadsheet.

1. Go to the Assessment Centre and select 'Import'.

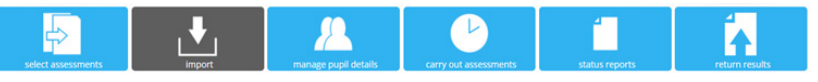

2. Select the 'Choose File' option and upload your CSV spreadsheet.

The following steps enable you to import your pupil details ready to run the assessment. a. Select the file using the button below Choose File No file chosen

3. Select 'Yes' in the section where it says, 'Does the file contain column headers?'

b. Does the file contain column headers?

● Yes ○ No

4. Click the 'Upload' button to upload the file.

#### c. Click to upload the file

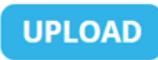

<span id="page-9-0"></span> 5. The next page will ask you to map the column header names from your CSV file to the ones in the drop-down menu options. You can choose 'Ignore' from the drop-down menu if you want to exclude any of the columns from your CSV spreadsheet at this stage. Click 'Next' to confirm the details.

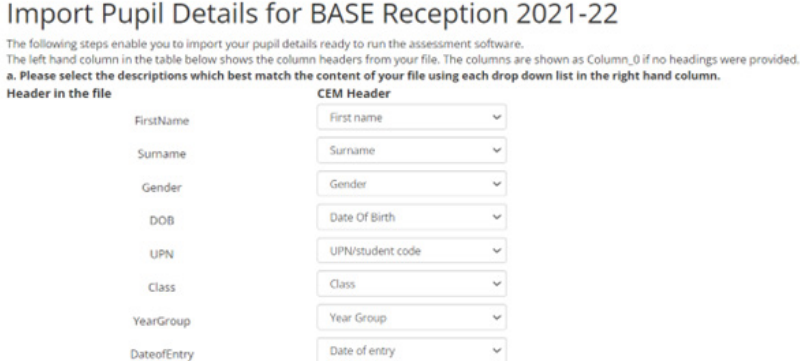

 6. The next screen will show you a full list of the children you uploaded. You can edit their details or delete individual pupils at this stage before you select 'Next'.

Import Pupil Details for BASE Reception 2021-22

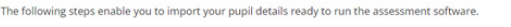

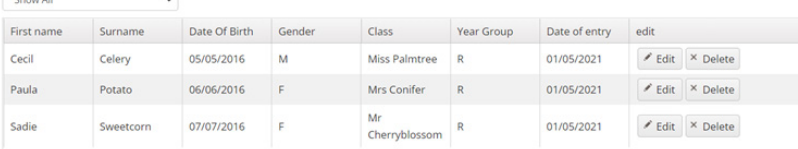

7. You will receive a notification to confirm the successful upload of the pupils into the system.

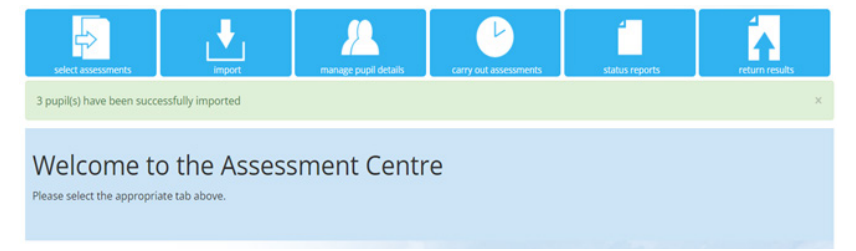

#### Editing/Adding individual students and classes

You may wish to alter/add student records manually if you are only assessing a small number of students, or if you have one or two students to add to an existing class.

Note: Please make sure you already created the class for the student when adding a new record using the 'Manage Pupil Details' function. Otherwise, the system will not let you select the class name from the dropdown menu.

#### **The Manage Pupil Details function**

1. Click 'Manage pupil details' to add, edit or delete pupil data.

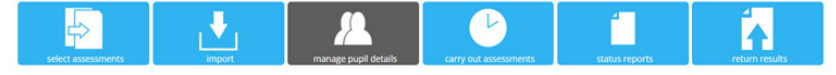

2. Select either 'New' or 'Edit' from the drop down menus to add or modify students.

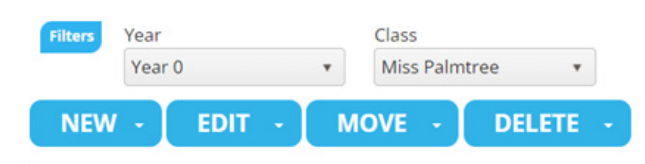

#### **Adding new pupils**

Using the 'New' drop-down menu, select 'Pupil' and fill in details for the new student/s. Select 'Save' when completed.

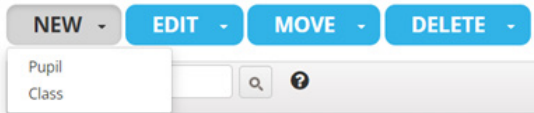

#### **Adding a new class**

Select 'New' and choose 'Class' from the drop-down options. This will allow you to enter the name of the class and save it.

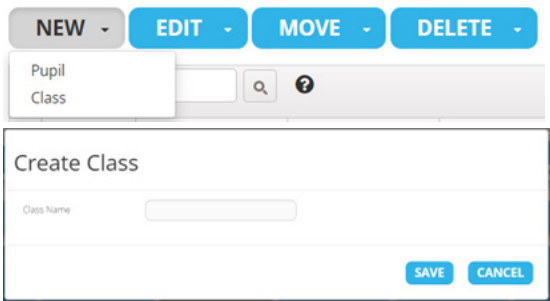

#### **Editing students**

Tick the box next to the student's name that you wish to edit, then click the 'Edit' box. The pop-up box will allow you to update the identifying data for the student. Click 'Save' to finish.

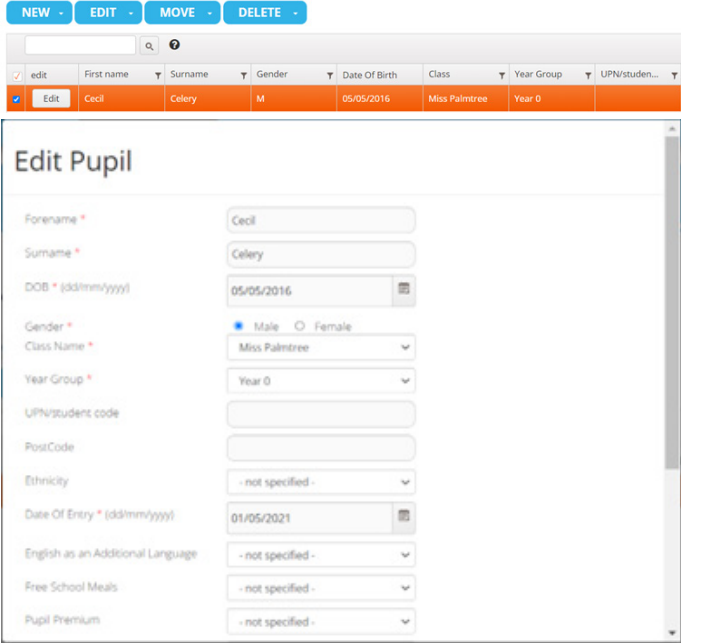

#### **Changing class names**

To change the name of a class, select 'Class' from the drop-down 'Edit' box. Use the pop-up box to rename your selected class. Click 'Save' to finish.

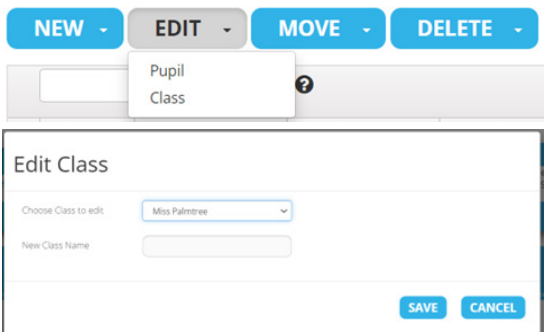

#### **Move a pupil to another class**

Select a pupil you want to move by clicking on the tick-box next to the 'Edit' button to the left of their forename.

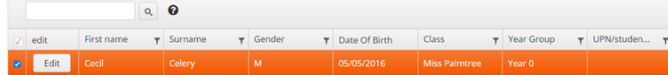

Click on 'Move' and choose the 'Class' option from the drop-down menu.

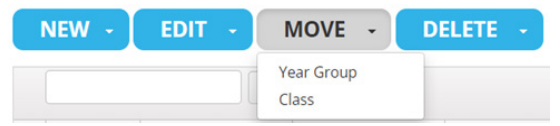

You can choose the other classes registered in your reception year from the drop-down mean and select 'Move' to confirm the transfer of the pupil.

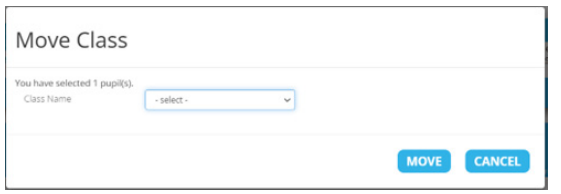

#### **Deleting a pupil**

Select the pupil you want to delete by clicking on the tick-box next to the 'Edit' button to the left of their forename.

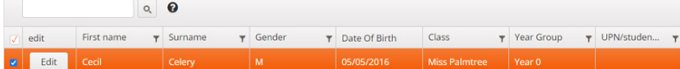

Click on 'Delete' and choose the 'Pupil' option from the drop-down menu.

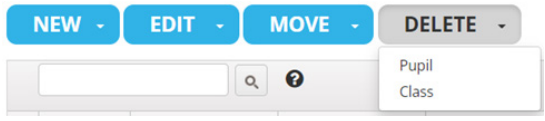

A pop-up message will ask you to confirm you want to delete the candidate's record, including their baseline reports.

**Please be careful with this function. You should email cem@cambridge.org if you delete the wrong pupil and need us to retrieve the record.**

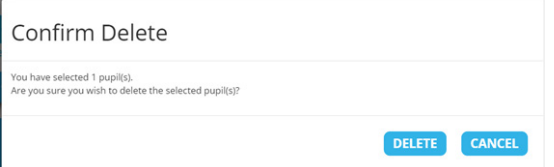

# <span id="page-12-0"></span>Before you begin…

### General tips

- We advise the classroom teacher to carry out the assessment on a one-to-one basis.
- During the assessment, Milly the Bug asks the student a series of questions via audio track. The teacher needs to record the student's response using the mouse.
- There may be times when the teacher needs to supplement the audio track given by the computer to make sure the child understood the question. We advise you to limit these types of interventions to ensure all students complete the assessment under the same conditions.
- Under no circumstances should the teacher coax or suggest answers. The teacher should not provide the correct answer if the child provides a wrong answer.

### Stopping rules

- The computer program continually monitors responses and adjusts the assessment accordingly. This means the program will move the assessment onto another section if a student gives a series of incorrect answers.
- The assessment becomes progressively more difficult so that more capable students can access the sections unavailable to less capable students. In this way, the program tailors the assessment to the level of each individual student.

### "Yes" and "no" buttons

• On most of the assessment screens, the student's response may be recorded by clicking on the 'Y' or 'N' button.

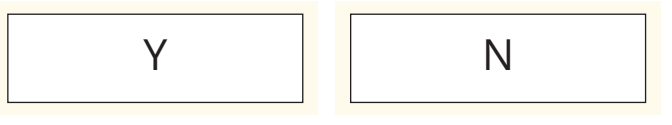

• Please use the 'N' button to record incorrect responses. We provide the 'N' button instead of a 'Wrong' button to avoid the scenario where more able pupils can read the word 'Wrong' as a potential answer to a question.

### "Back an Item" button

- You might click on the wrong button or the pupil might change his/her mind. In this scenario, please use the 'Back an Item' button to re-enter the pupil's response.
- On some occasions, this button will not be available (i.e. if the program has moved on to the first question of another section). In this case, click the 'Previous Test' button.

### "Replay Audio" button

- This button may be used to repeat the instructions articulated by Milly the Bug. This facility is useful if something distracted the pupil or if they misunderstood the question.
- Teachers should make a judgement about the number of times it is appropriate to use this facility.

# <span id="page-13-0"></span>The Two versions of the BASE assessment

There are two versions of the software you can use for BASE:

#### **1. Web-only Version (Recommended)**

We recommend this version of the assessment if your school has a stable internet connection during the day. The assessment data will be downloaded at the beginning of each assessment. There is no need for you to do anything further once complete as the results will return to us automatically after you finish the assessment with the child.

#### **2. Non-Web Version**

We suggest using the Non-Web version of the assessment if your school has no constant internet connection or a very unreliable connection. You download the assessment onto your school's server and return the results files manually to CEM after you complete all assessments with the children. This version may require your IT staff to undertake more initial set up tasks to prepare the assessment.

**We encourage all schools to use computers with a reliable internet connection so they can access the Web-only version of BASE.**

# Setting up the Web-only version

#### Access the BASE Assessment Shortcut and Assessment Passkey

You will need to access the assessment shortcut and passkey to complete the BASE assessments.

1. Select the 'Carry out Assessments' menu option and click on the arrow in the Web-Only box.

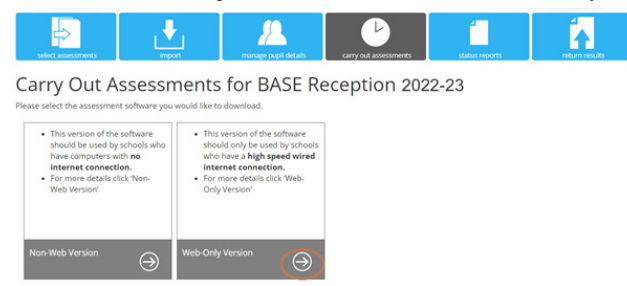

 2. This will take you to the page below, where you can access your assessment link and BASE passkey. Note: The BASE passkey is unique to your school, but you will use the same passkey for each pupil you assess.

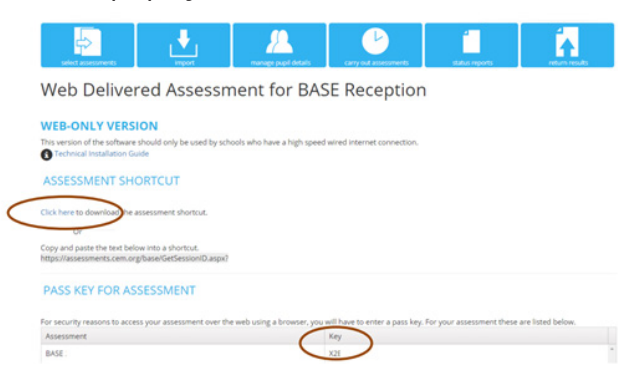

### <span id="page-14-0"></span>Downloading the Assessment Shortcut URL

- 1. Select 'Click here' to download the assessment shortcut (see above). The Passkey for your BASE assessments will be displayed in the 'Key' column.
- 2. The shortcut will appear in the bottom left corner of your Chrome browser. You can then save it somewhere on your school system, in a location where you can access it.

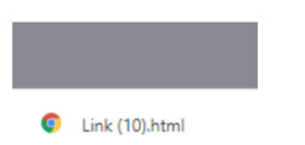

You can also create a desktop shortcut this way:

1. Highlight the shortcut text displayed beneath the 'Click Here' link and 'Copy'.

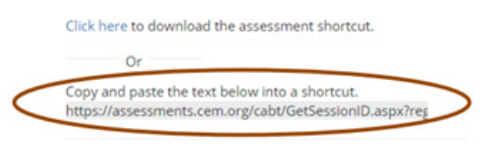

For security reasons a pass key is required to access your asses

2. Go to your computer desktop and right click your mouse and select 'New' then 'Shortcut.'

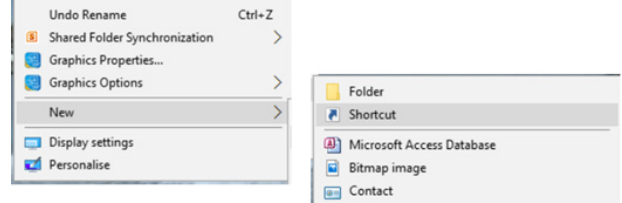

3. Paste the copied shortcut text into the location text box.

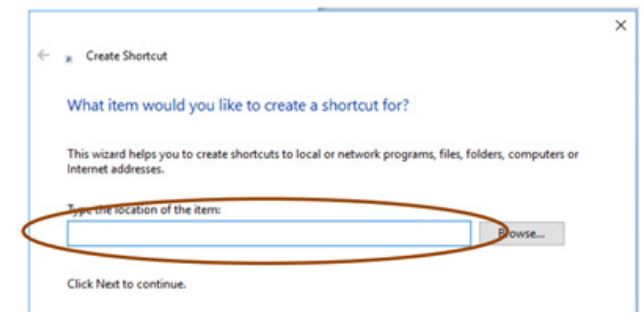

4. Rename your assessment link. In this example, we will rename the test link *BASE Assessment*.

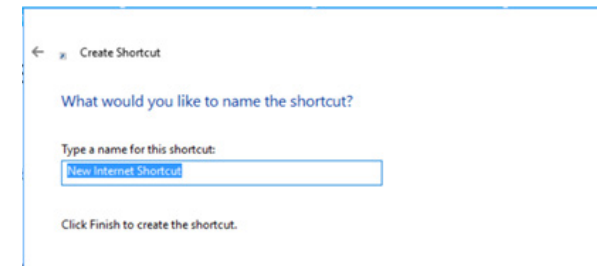

5. The test link now looks like the one below on your desktop.

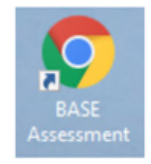

NOTE: The assessment link will be the same for all the BASE CEM assessments your school use.

# <span id="page-15-0"></span>Non-Web Version

**TIP:** You should import your student details into the Assessment Centre prior to downloading the Non-Web version of BASE. This way it will already contain student details when you download the software.

#### Setting up the Software

You will need to create a folder on your computer called 'BASE\_202X-XX' (depending on the assessment year. E.g., BASE 2022-23). This location should be accessible to the pupils doing the assessments. Note: the folder must be on a mapped drive (e.g., C:\ where C can be any letter) and must not be a server path or the desktop path (e.g., \\myserver).

#### **To Begin…**

- 1. Log in to CEM Secure via **<https://plus.cem.org/>**
- 2. Click on 'Assessment Centre'.

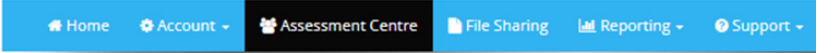

- 3. Choose 'BASE Reception' and the latest assessment year from the menu on the following page. Click OK.
- 4. Click 'Carry Out Assessments' from the menu at the top.

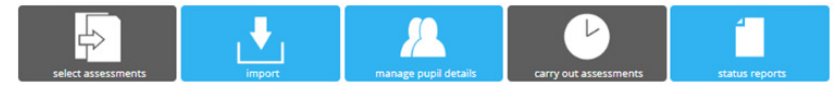

5. Choose Non-Web Version from the options below:

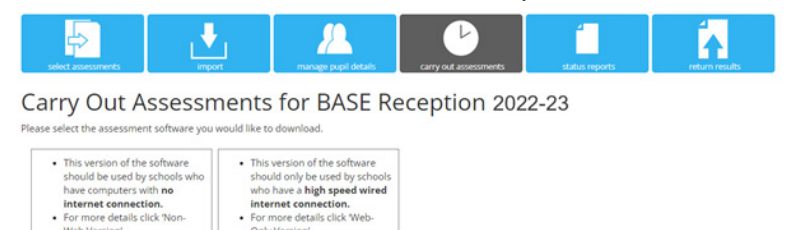

 $\Theta$ 

 6. You will need to choose between the Windows option and the Mac option. Click 'Download Assessment'.

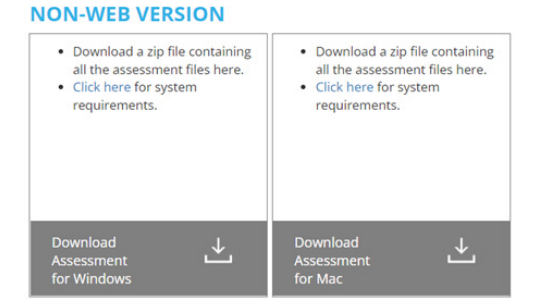

 $\Theta$ 

7. You will see the file appear as follows. You can download it by double-clicking on the file.

BASE 2023 0001 0001 (1) zip ^

8. This will open the file to show the contents:

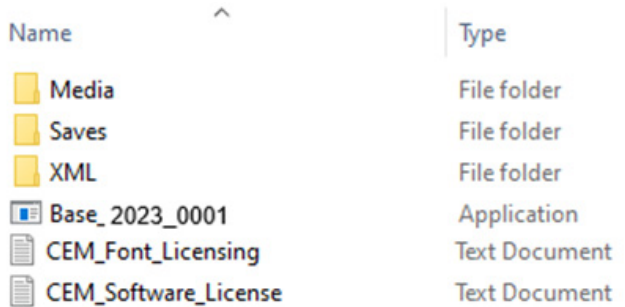

 9. In the meantime, create a new folder on your desktop machine. This is where you can extract your files once downloaded. In this instance, we will call it BASE Assessment.

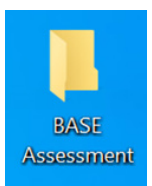

10. Unzip the contents of the zip file at step #7. You can extract the files by right-clicking anywhere in the white box and selecting 'Extract All'.

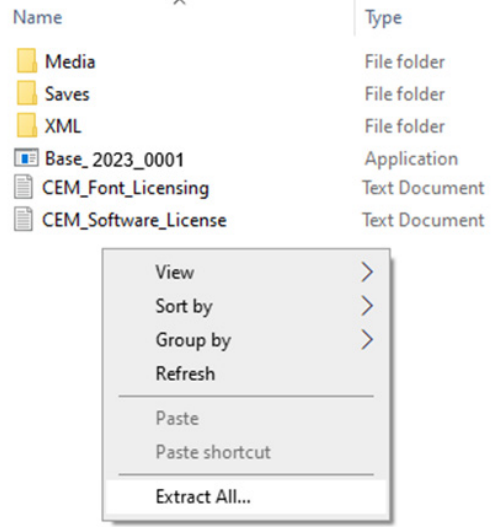

11. You will see the screen below. Select 'Browse' to choose the folder created at step #9, called Base Assessment. You can now click on 'Extract'.

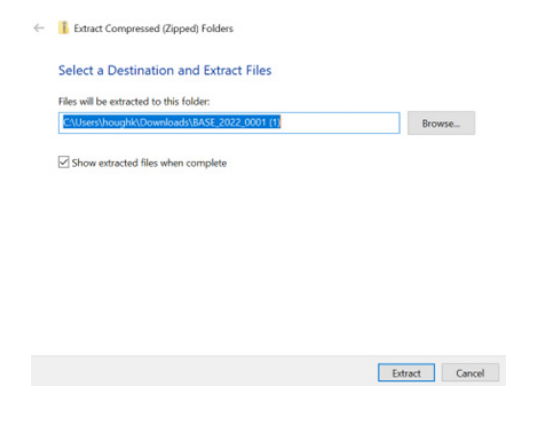

12. The extracted files will now appear. In this example, you need to double-click on the icon called **BASE\_2023\_0001** to launch the BASE assessment. This will have a blue circle next to it.

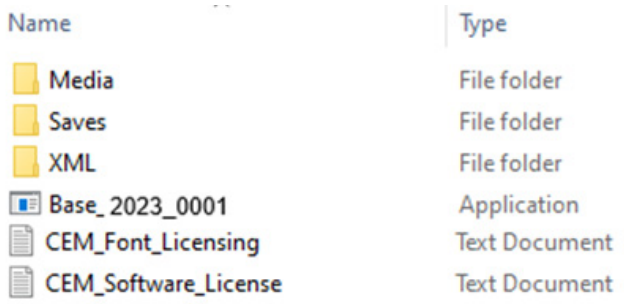

13. You will see the following screen appear. Select 'Next'.

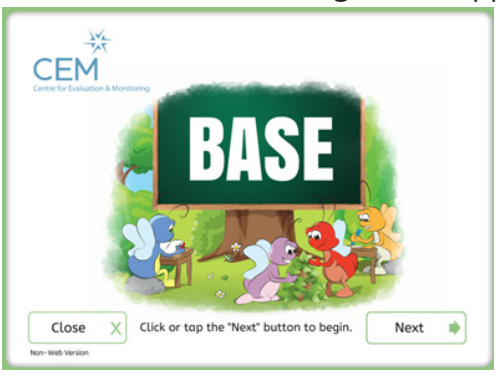

14. Select the name of the child you want to assess by clicking once on their name. In this example, we will select John Doe.

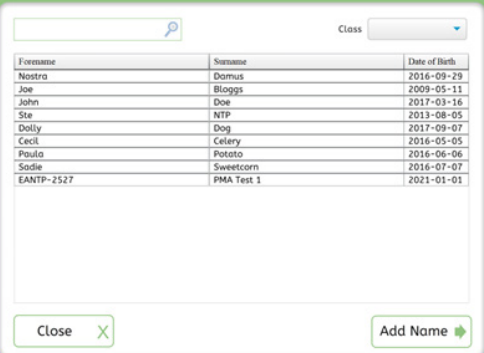

15. You can now start the assessment by clicking 'Next':

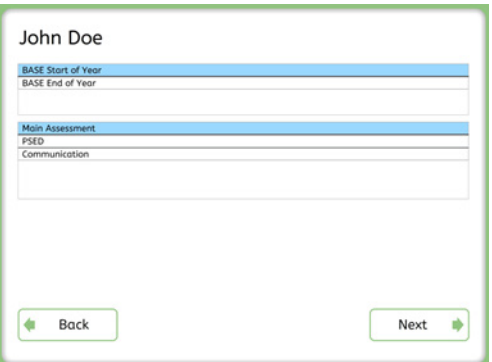

**Important Technical Instructions:** Ensure staff members have 'Modify' level of permissions for the whole 'BASE\_2023' folder and sub folders.

Create a shortcut to 'BASE\_2023\_001.exe' somewhere teachers can access it from their accounts (e.g., on the desktop).

### <span id="page-18-0"></span>Importing your students for the Start-of-Year assessment using the Non-Web version

For the Start-of-Year assessment, you should import your pupils into the CEM Secure system before you download the Non-Web assessment by using a CSV spreadsheet, as outlined earlier in this guide.

Note: You will need to download and extract the Non-Web package again if you add any late joining pupils in the Assessment Centre AFTER you have set up the assessment for the original group of pupils. The late joiners will then be included in your package.

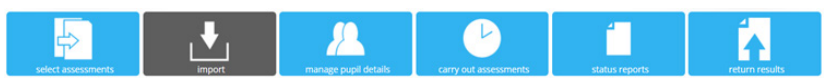

# Extra step for setting up the End-of-Year assessment using the Non-Web version

**Warning! Before undertaking the End-of-Year assessment, you MUST download the latest pupil list to the folder where you extracted the BASE Non-Web files for the Start-of-Year assessment. This will ensure your pupils begin the assessment from the appropriate place.**

### Updating your pupil list

1. Go to the 'Carry out assessments' option in the BASE assessment centre and click on the file where it says *Download Pupil list*. This will send the file into the Downloads folder of your computer device. The file contains all the pupil information from the Start-of-Year assessment (e.g., name, gender, DOB, etc.).

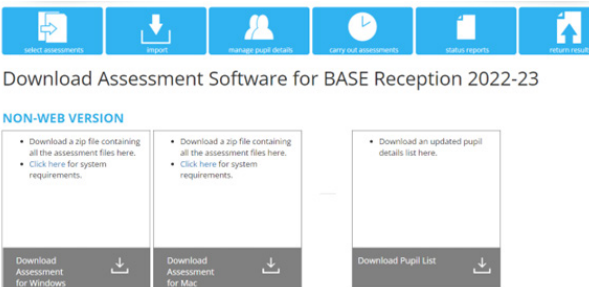

2. Go to the Downloads folder on your computer device to locate the file called *CandidateList.zip* (see below). Double-click on the file to open it.

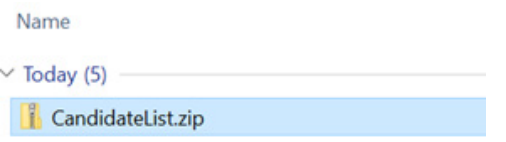

3. Highlight the two files inside by holding down the 'Shift' button on your keyboard and left-clicking on each one with your mouse to select them both. Once highlighted, right-click your mouse and select 'Copy'.

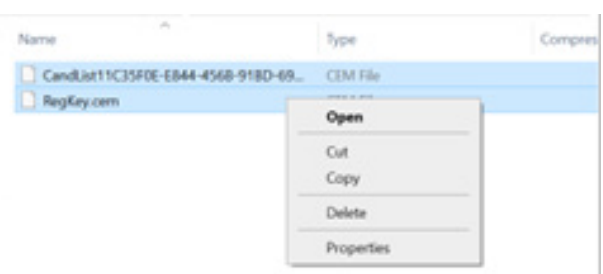

4. Open the folder where you extracted the files for your BASE Non-Web assessment to run your BASE Start-of-Year. From here, double-click to navigate into the XML folder (see below):

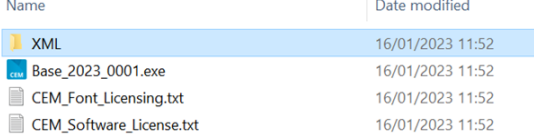

5. Paste the two files you copied at step 3 into the XML folder (see example below). These will overwrite the list of pupils that the software knows about and will update your assessment with their latest details, including the data from their first assessment. The pupils can now begin the BASE End-of-Year from the last question they answered in their first assessment.

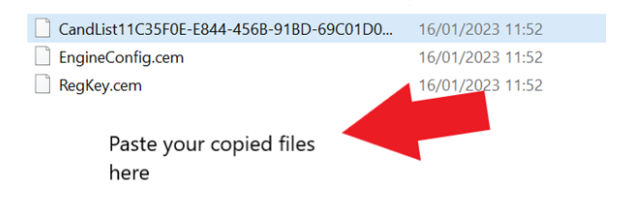

Please note: Pupils will be deleted if you use the "Add name" feature of the assessment software to add new candidates but have not returned any result files from those pupils from the Start-of-Year assessment.

# <span id="page-20-0"></span>Special Educational Needs (SEN) Pupils

### Visual Impairments

The teacher can set the monitor to an appropriate resolution or project the monitor onto a screen or smart board. We designed the graphics in a way that is simple and intelligible.

### Hearing Impairments

You can translate the assessment into British Sign Language. However, the **Phonological Awareness** section will not be suitable for a profoundly deaf pupil. This section will register a zero, but we will take this into account when interpreting the results.

### Impaired Motor Skills

A child needs only to point at the screen to answer a question. Alternatively, the teacher can point to a position on the screen from which the child can verbally communicate or use gestures to guide them.

### Cognitive Difficulties

All children will start the assessment at the easiest level or with items that cover the 'Emerging' learning goals as set out by the Department for Education in England for the Early Years Foundation Stage (EYFS). The assessment is not appropriate for children with severe, profound and multiple learning difficulties.

### Emotional and Behavioural Difficulties

You can pause and resume the assessment at a later time. The one-to-one approach to the assessment means the teacher can make the appropriate decision through observation.

# English as an Additional Language (EAL) Pupils

We recommend the teacher conducts the assessment in the child's mother tongue if the child has little acquisition of English.

The person conducting the one-to-one assessment must be an appropriately qualified adult.

Teachers give the instructions in the child's mother tongue, but those items which are intended to assess a child's English must be presented in English.

**For Example**

**"Look at this picture. Can you point to a..." should be given in the mother tongue,** **The teacher should present the target item (e.g. "Kite") in English.**

Note: You can also filter your feedback reports based on EAL pupils.

### <span id="page-21-0"></span>Beginning the Assessment

 1 Access your assessment link (shortcut URL) in Google Chrome or Microsoft Edge (2019 or newer) if using a Windows operating system. We recommend Google Chrome or Safari if using MacOS.

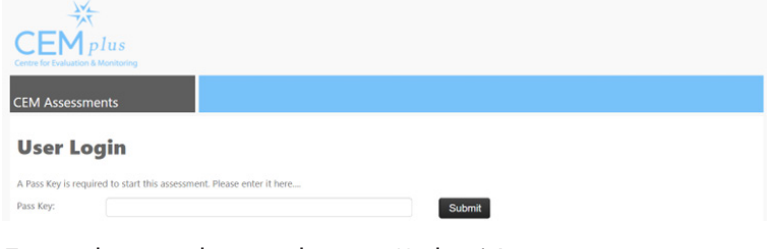

2. Enter the passkey and press 'Submit'.

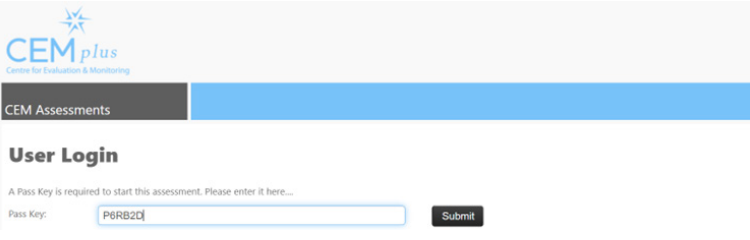

3. This will take you to the first page of the BASE assessment. Click 'Next' to continue.

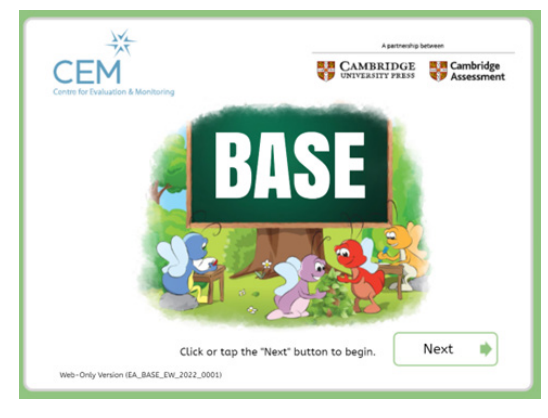

 4. Left-click once on the pupil's name from the list on the screen. This list will appear if you imported your CSV spreadsheet in CEM Secure.

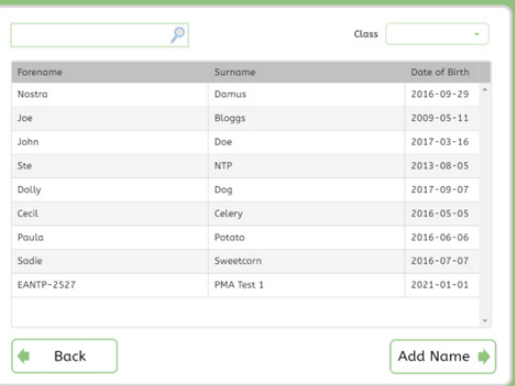

 5. The top two options display the BASE Start-of-Year (SOY) and BASE End-of-Year (EOY) assessments. You will see these two choices if you subscribe to BASE Progress or BASE Inspection Ready. BASEline customers will see only the SOY assessment.

Note: The deadline to complete the BASE SOY is 30 April. The earliest you can access the BASE EOY assessment is 1 May each year.

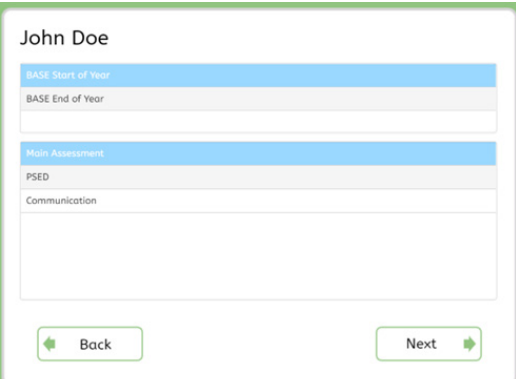

- 6. Once you choose the BASE SOY or EOY, you will need to confirm which of the following you want to access:
	- Main Assessment (Mandatory)
	- Personal, Social and Emotional Development (PSED) (Optional)
	- Communication (Optional)

Click 'Next' to begin the assessment.

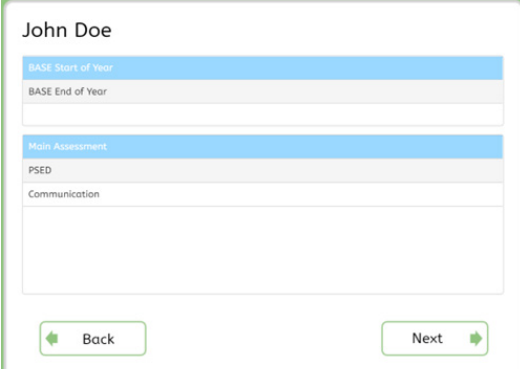

 7. The next screen will display a summary of the pupil's identifying information. Choose 'Next' when you are ready to begin.

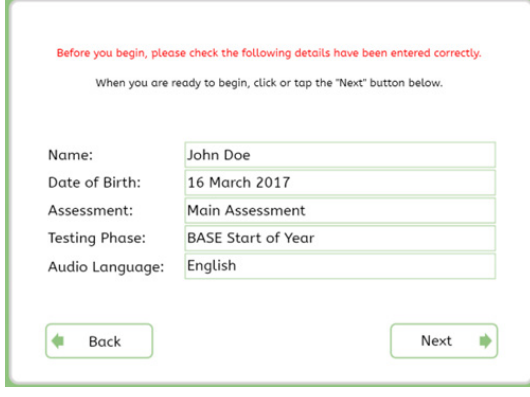

 8. The following page will ask you to test the audio, so you and the pupil can choose an acceptable volume level. Click on the 'Start' button when you are ready to proceed.

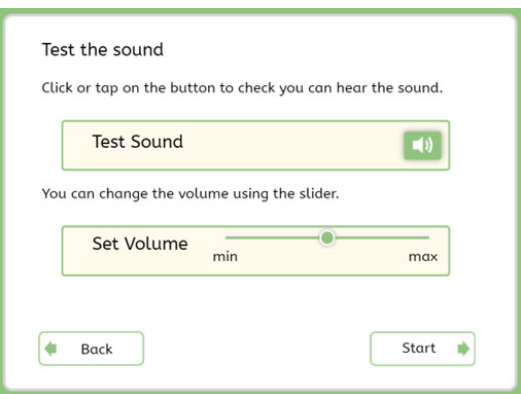

 9. Milly the Bug will address you and the pupil and will ask you to begin the assessment. Press 'Continue'.

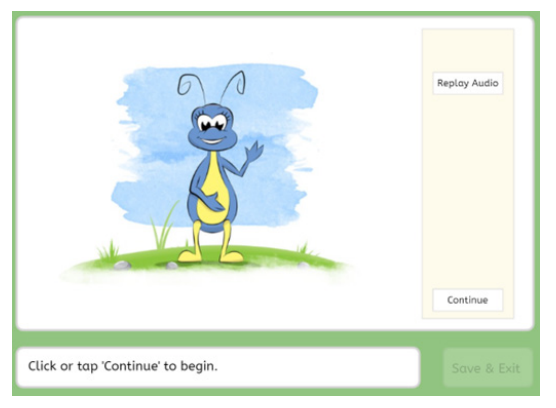

10. Here, Milly the Bug will present you and the pupil with the first question.

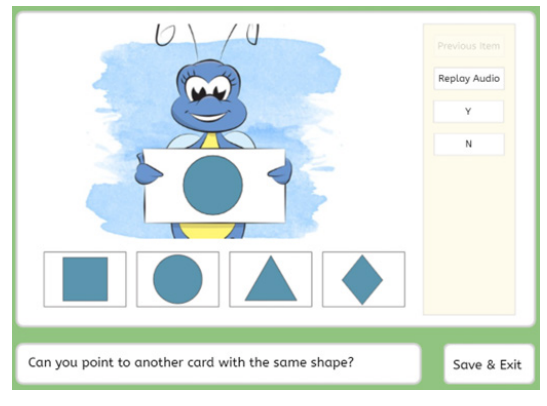

11. Click "Y" if the pupil provides the correct answer and "N" if they provide an incorrect answer. This will move you on to the next question.

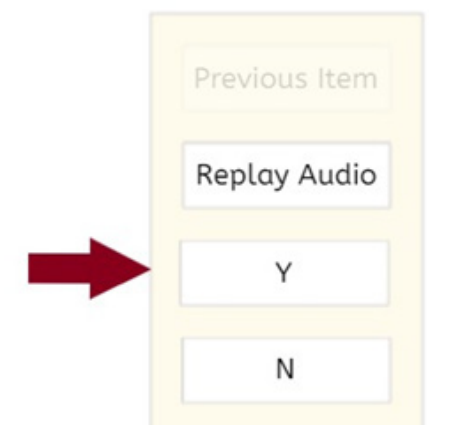

# <span id="page-24-0"></span>Parts of the BASE Assessment

This document explains the various sections of the BASE assessment and describes some of the questions the child will see. Most children will not see all the questions because the assessment is adaptive. This means more difficult questions will not be offered if a child starts to answer them incorrectly.

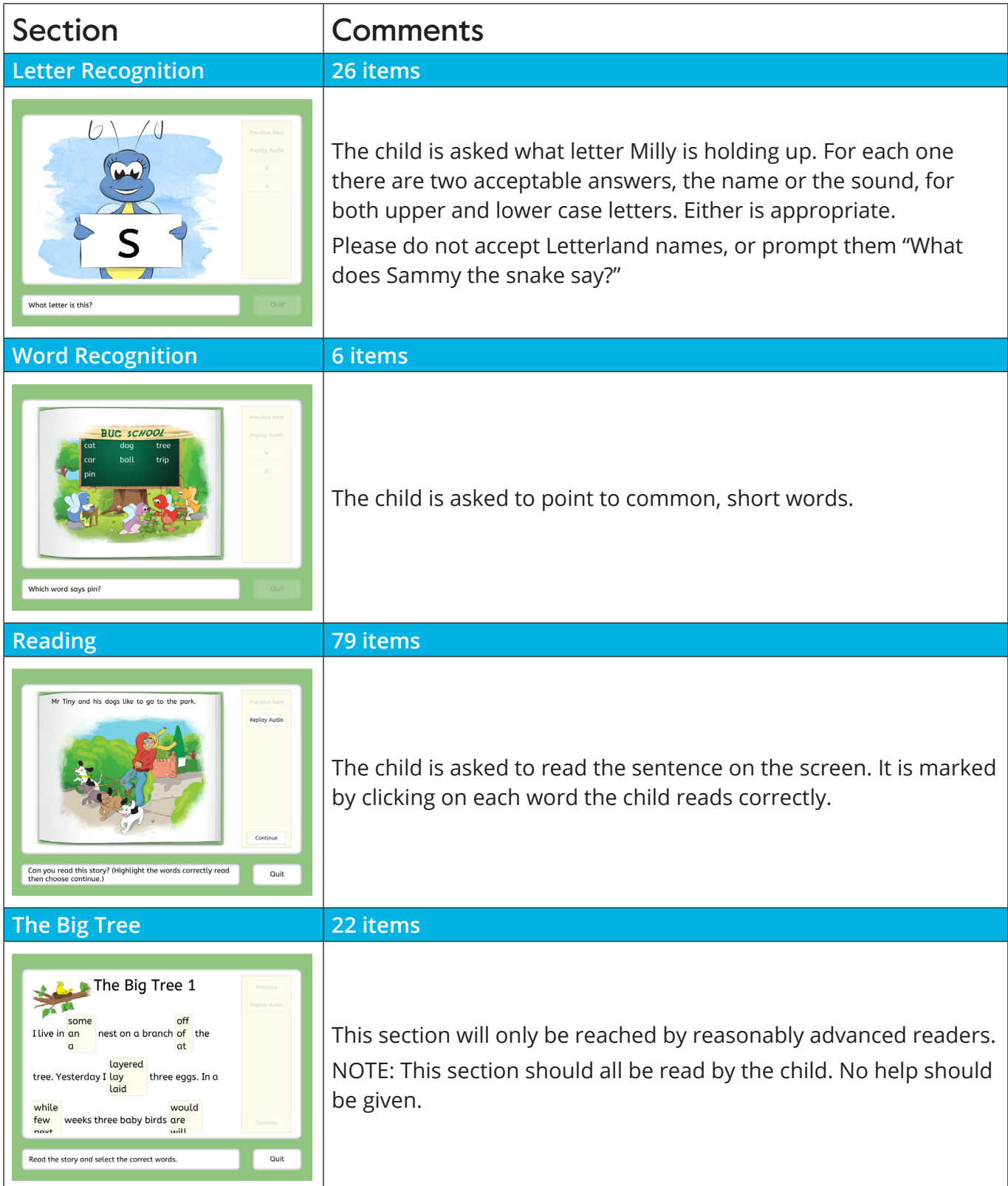

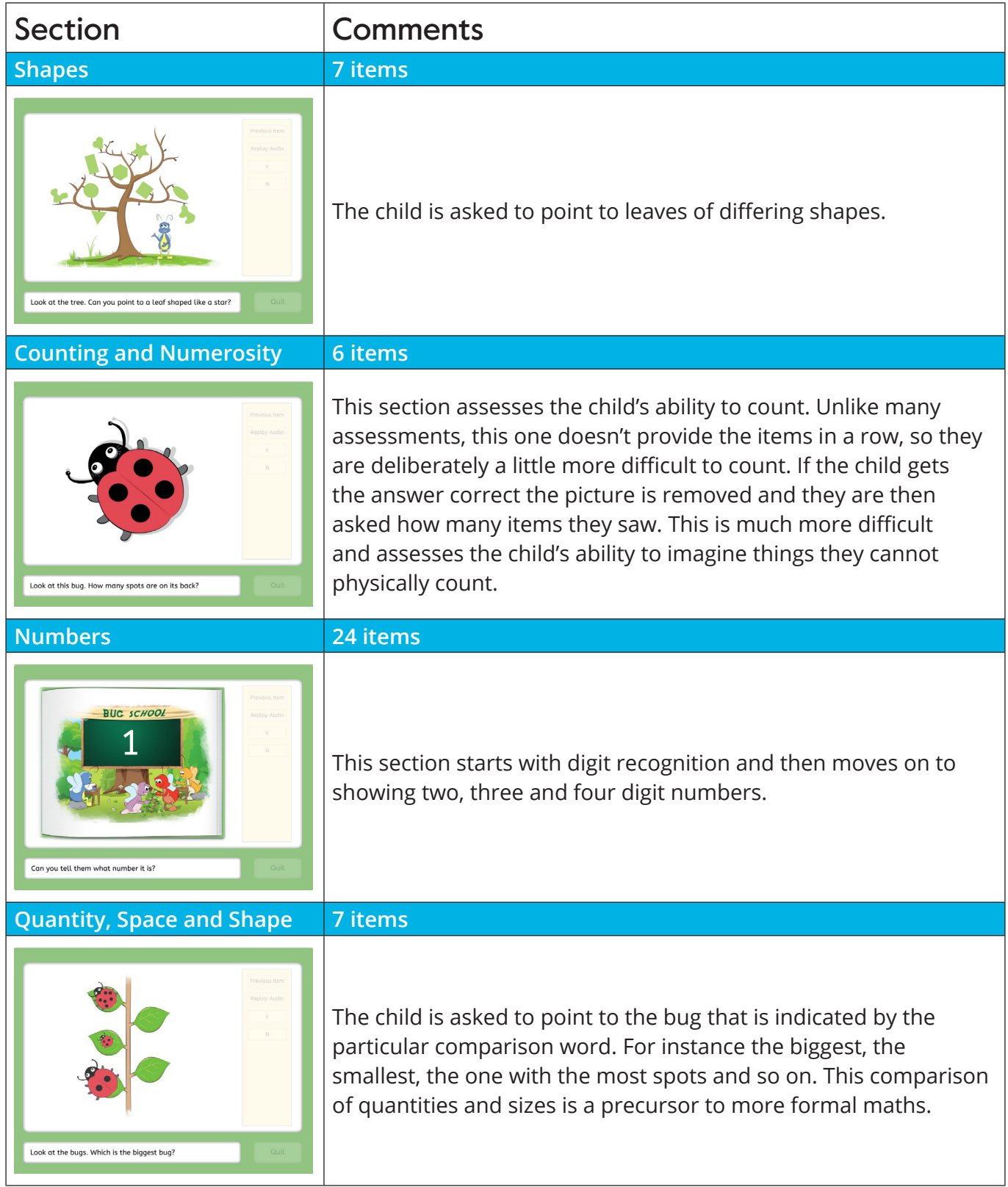

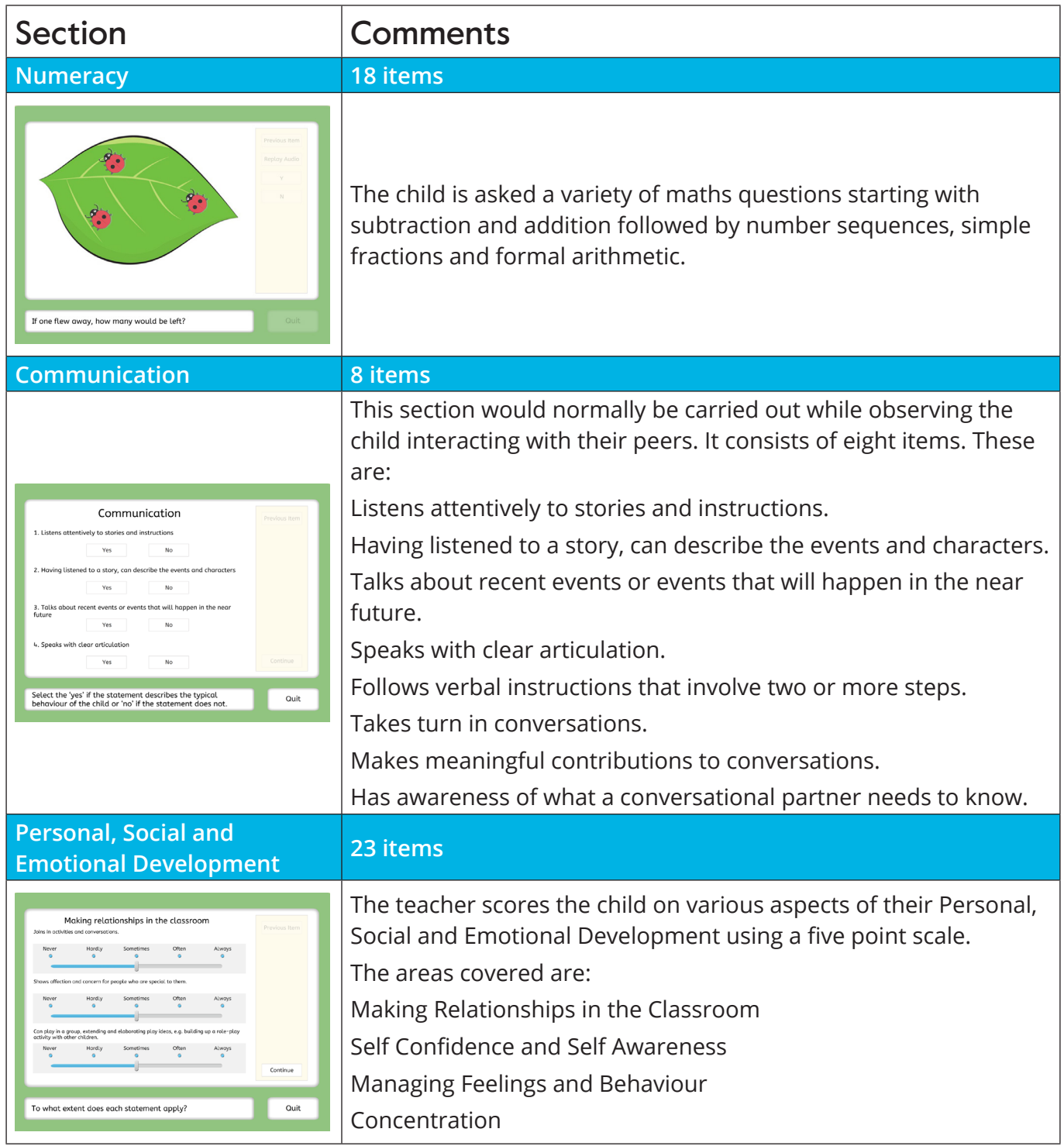

# <span id="page-27-0"></span>Returning Data for Web-only version

If you are running the Web-Only version of BASE, then, data should automatically return to CEM Secure at the end of the assessment.

### Returning data if your internet connection drops

An error message like the one below will appear if there is a loss of internet connection when the system is trying to return data for the Web-only versions:

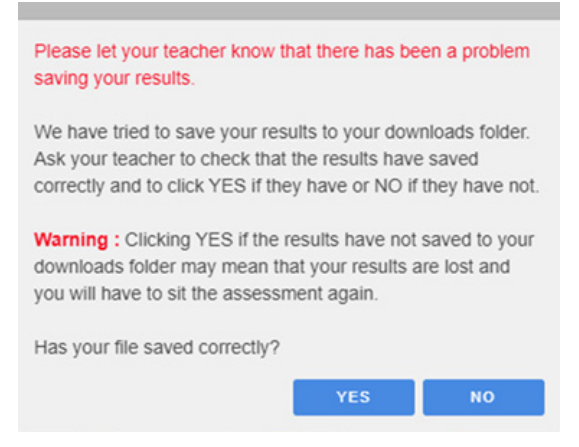

There is no need to worry. The system will force it to save to the 'downloads' folder of your computer device. This will be in a CSF format.

- 1. Please check the CSF file has saved to the 'downloads' folder.
- 2. If saved correctly, you will see a "CEM\_RESULTS\_FINAL\_XXX.CSF" (where XXX is a long string of numbers and letters) file appear in the bottom left-hand corner of the browser window.

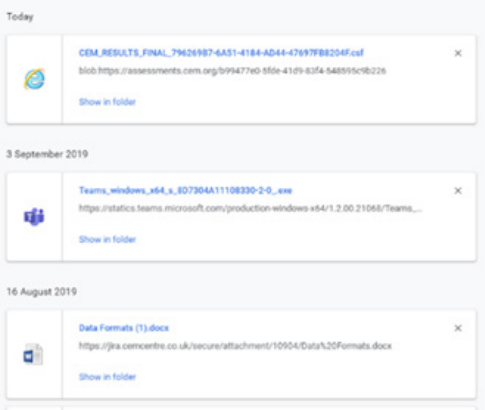

This may look slightly different in different browsers. You can also open the browser's 'downloads' folder and check if a result file with that name appears with a creation date/time within the last minute or so.

- 3. We recommend you copy this file immediately to a USB drive or a common server location, to facilitate easy upload to CEM.
- 4. If you are satisfied the results have saved correctly, they can click 'YES'. You will then see the following dialog, and the test will finish as normal.

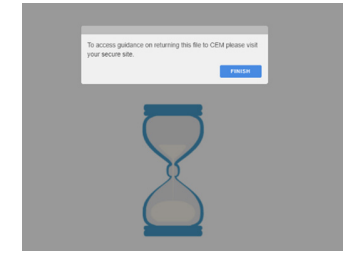

 5. You will need to return the CSF files to CEM. To return the assessment results, use the 'Result Upload' tab in CEM Secure. Go to the Assessment Centre and select 'Return Results', as per the example below:

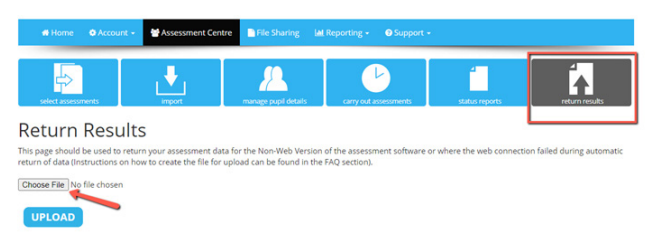

- 6. If the CSF file has NOT saved correctly in the 'downloads' folder, you should click 'NO', and the system will attempt to save the results again. The system attempts to save the file to the 'downloads' folder up to five times, and the user will see the same dialog each time, assuming they do not click 'Yes'.
- 7. If you are still unable to verify a file has saved to the 'downloads' folder, you will be taken to the copy & paste dialog.
- 8. As a last resort, when the user clocks 'no' five times, the system will display a dialog containing the raw result XML and a 'copy' button. Users should click the 'copy' button and then paste the contents into a **Notepad** (or similar) file and return it to CEM by e-mail to cem@cambridge.org.

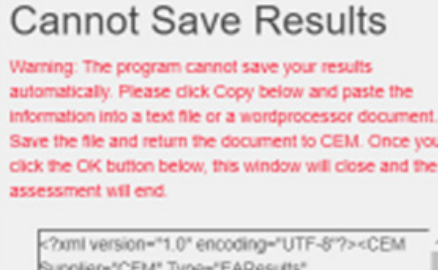

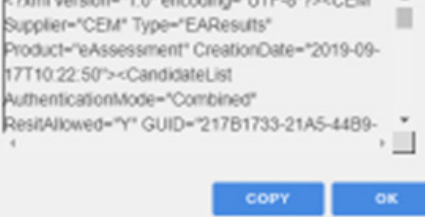

### <span id="page-29-0"></span>Returning Data for Non-Web Assessments

You will need to return your results to us once you have completed the Non-Web version of the assessments with your pupils.

 1. Go to the files you extracted as part of your download to install the Non-Web version of the assessment on your computer.

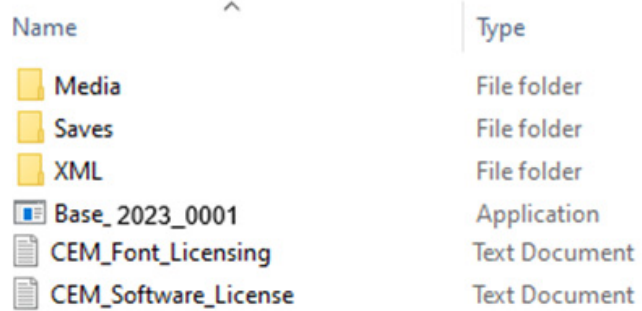

2. Click on the Saves Folder below.

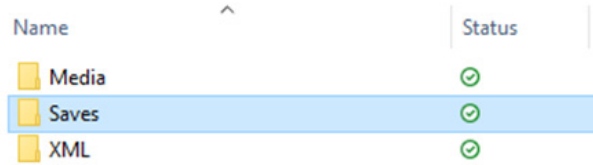

3. You will see the files in the folder as follows:

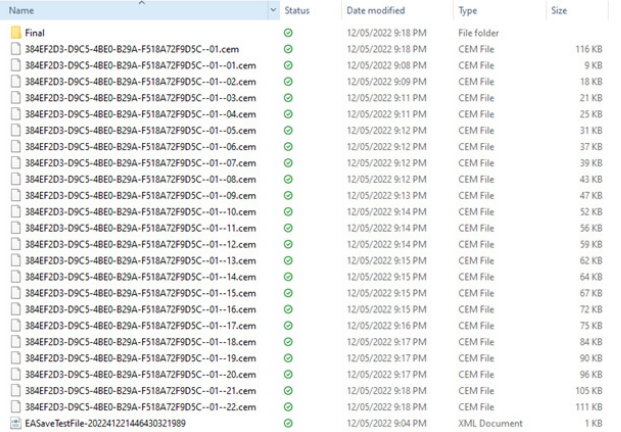

4. Highlight the files by clicking on the first file at the top and then press Shift + down arrow (1) until all the files are highlighted like the ones below.

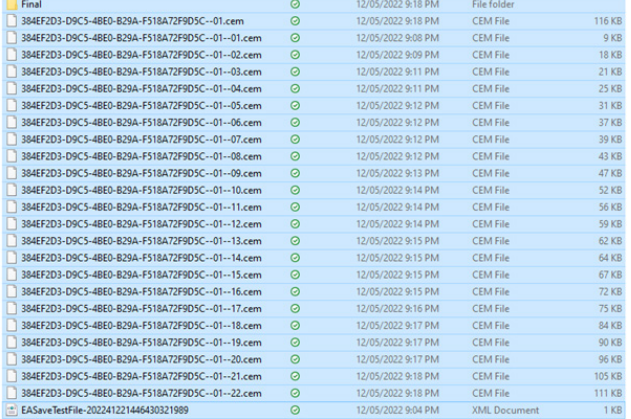

 5. Hover over the selected files and right click the mouse. Choose Send to > Compressed (zipped) folder.

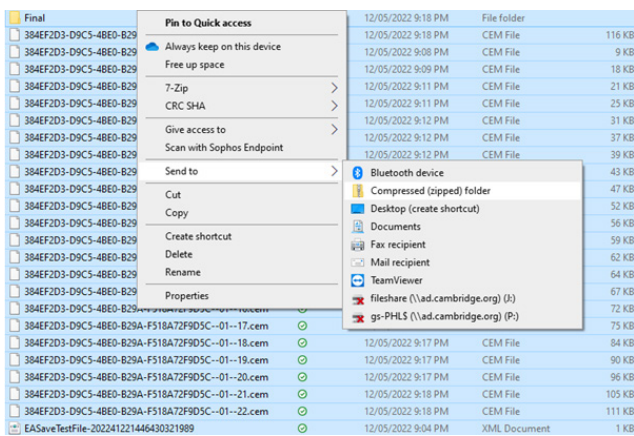

6. The file will be saved at the bottom. This is the file you will need to upload in CEM Secure.

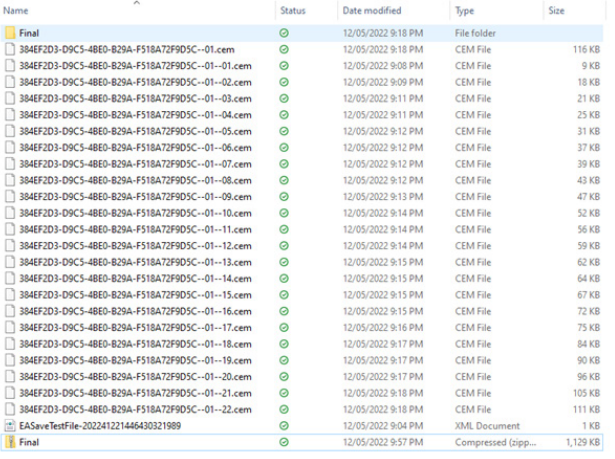

7. Use *Assessment Centre> Return Results* to return your BASE results file.

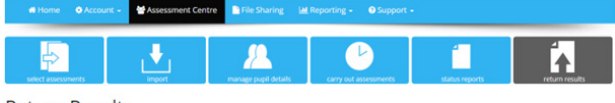

**Return Results** 

This page should be used to return your assessment data for the Non-Web Version of the assessn<br>return of data (Instructions on how to create the file for upload can be found in the FAQ section). ent software or where the web connection failed during autor Choose File No file chosen

UPLOAD

# <span id="page-31-0"></span>The Optional PSED module

The Personal, Social and Emotional Development (PSED) module is available to customers that subscribe to BASE Progress and BASE Inspection Ready.

The child does not need to be present as this is a survey you complete based on your observations of the child. We encourage teachers to do this section of the assessment more than once throughout the school year to monitor important characteristics in each child.

We ask you to use a five-point scale to record the various aspects of the child under the headings below:

- Making relationships in the classroom
- Self-confidence and self-awareness
- Managing feelings and behaviour
- Concentration

You access the PSED module in the same way you access the BASE main assessment by using your assessment link and passkey. These are available in the 'Carry out assessments' section of the Assessment Centre in CEM Secure.

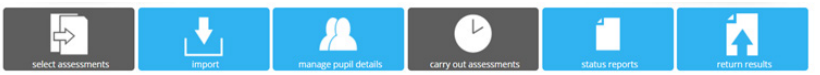

### Completing the module

 1. Select the BASE Start or Year or BASE End of year assessment at the top and then click on the PSED option in the menu below.

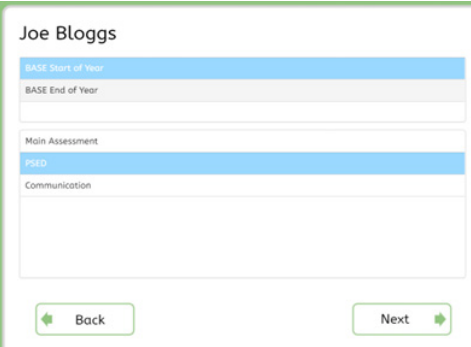

2. The next screen will confirm the pupil's identifying information.

Select 'Next' to continue and choose 'Start' on the following screen to begin the module.

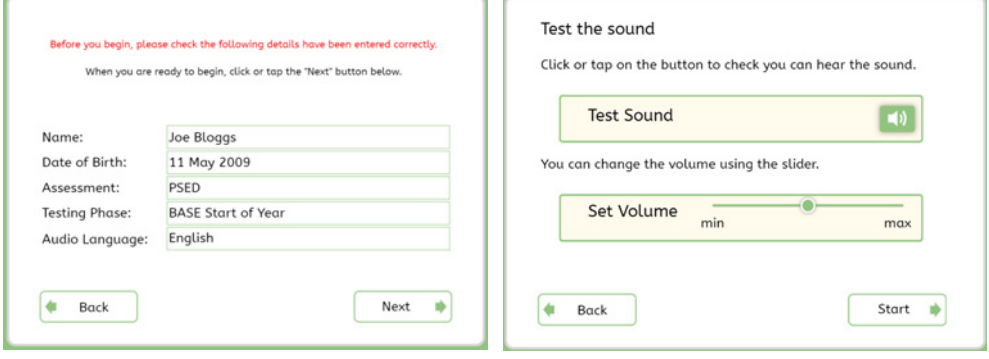

- 3. Click on the answer to each of the statements in relation to the child. You can do this by clicking on one of the following:
	- Never
	- Hardly
	- Sometimes
	- Often
	- Always

… or by holding down the left-mouse button to drag it to any of the above answers.

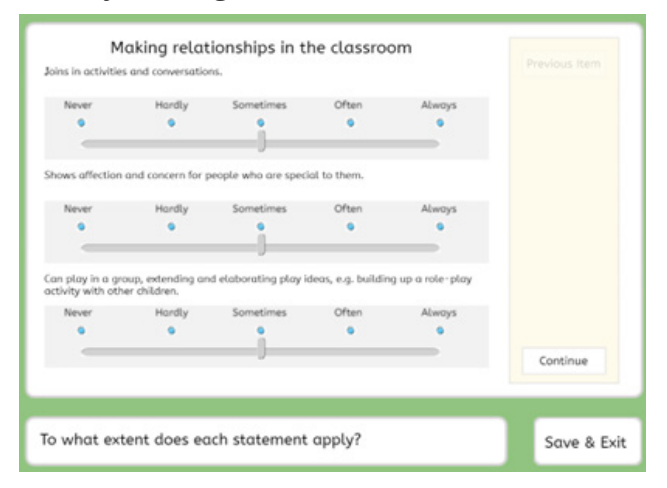

4. You will see the final screen when you have completed the module.

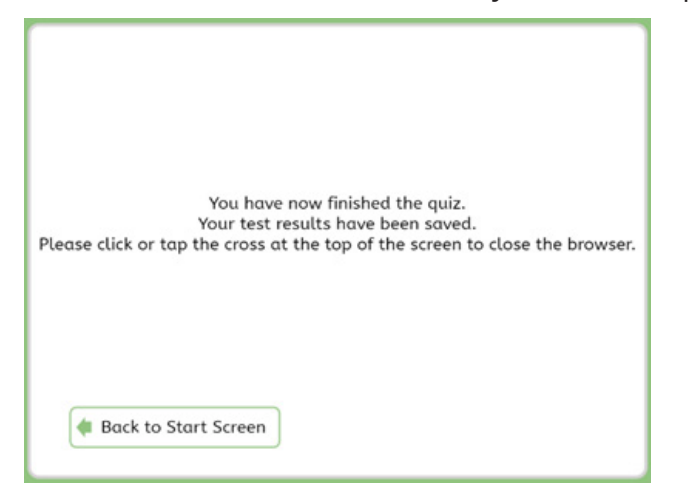

# <span id="page-33-0"></span>The Optional Communication Module

The child does not need to be present for the Communication module.

You add your observations of the child's communications skills by selecting "Yes" or "No" to each of the statements.

This module takes between 3-5 minutes to complete for each child.

### Completing the module

You access the Communication module in the same way you access the PSED module. Login to the module using the assessment link and passkey in the 'Carry out assessments' section of CEM Secure.

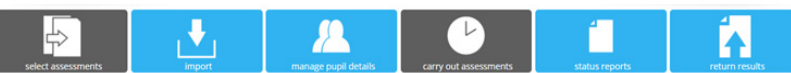

 1. Select the BASE Start or Year or BASE End of year assessment at the top and then click on the Communication option in the menu below.

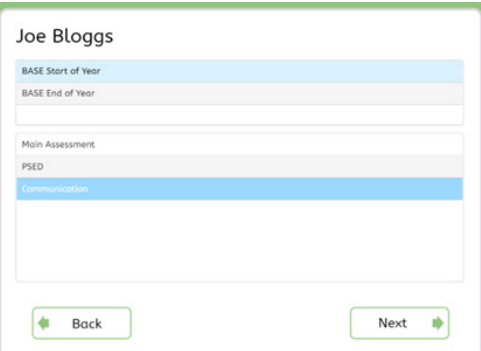

 2. The next screen will confirm the pupil's identifying information. Select 'Next' to continue and choose 'Start' on the following screen to begin the module.

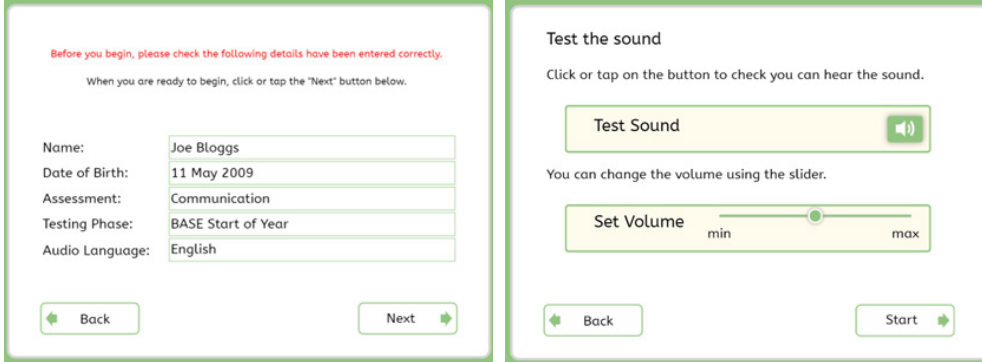

 3. Press 'Continue' once you have read and understood the instructions for carrying out this module. The statements will appear on the next screen for you to answer with "Yes" or "No".

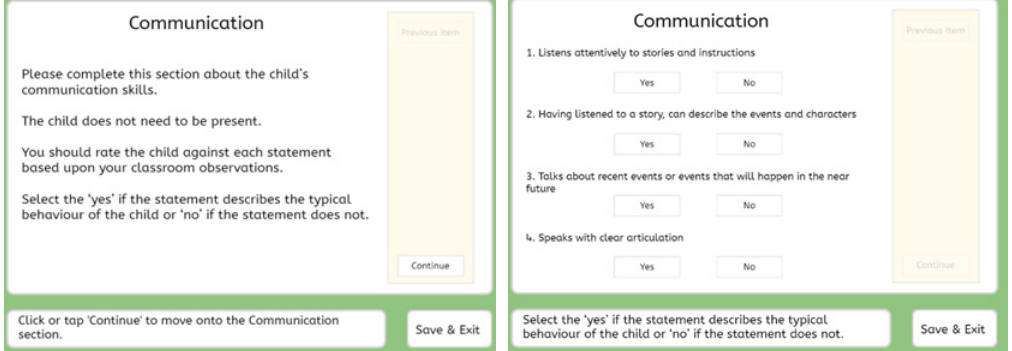

<span id="page-34-0"></span>4. You will see the final screen when you have completed the module.

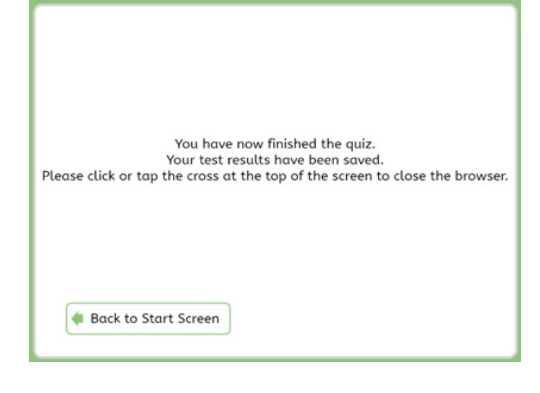

# Frequently Asked Questions

#### Can I trial a BASE assessment to check that everything is working as it should?

Yes, you can run a trial assessment to its conclusion by creating an additional student record with TEST as the first name and TEST as the surname. A name of "TEST TEST" is automatically filtered out by the data processing system and will not display in your reports. This is by design to avoid data contamination but still allows a school to see how the assessment functions.

You will need to complete the assessment in full to trial it successfully. At the end of the assessment, or if it times out, a message will appear onscreen that your results are being saved, and then that the results have been saved. At this point, you can select OK to close the browser. Note: You can remove the trial student using the Candidate Editor in the Assessment Centre to delete the appropriate record.

### How can I upgrade my BASE subscription?

You can upgrade your BASE subscription at any point in the year should you wish to carry out the end of year assessment or access the full suite of reports.

If you are subscribed to BASEline or BASE Progress, you will only see data for up to 5 pupils on certain reports. This is to allow you to try out the reporting to see if you would like to upgrade. You can access the reporting for all children by upgrading your current BASE package. This does not require you to assess your children again, and you should be able to generate reports within half an hour of upgrading.

To upgrade your package, go to **Account> Subscription** from the menu at the top. From here, choose 'My Subscriptions' and then 'Manage' your BASE subscription. You can then select the package you would like. We will invoice you as appropriate for your updated package.

### I want to change the number of pupils I assess. How do I do this?

#### **Current Assessment Year**

There is no upper limit if you need to increase the number of students you wish to assess in the current assessment year. However, you may only reduce the number of students to assess by a maximum of 20 percent of the original number purchased.

#### **The next year ahead**

You can reduce the number of estimated assessments by more than 20 percent for future years. To do this, you will need to notify us in writing, and we must receive any revised estimates by 1 February prior to an assessment year starting.

#### **How to change the numbers for the current year**

You can change the number of BASE pupils on each assessment through CEM Secure:

Log onto CEM Secure > Account > Subscriptions > My Subscriptions > Select contact to amend > Manage > change student number > Update

### Why is the Web-only version of my assessment running so slowly?

We recommend the web-only version for schools that have a reliable, high-speed internet connection. You will typically be able to assess one pupil for every 1Mbps of line speed, but this can vary depending on other factors within your school.

We recommend you try the following:

- Assess pupils in smaller groups.
- Stagger the start times for pupils. A large group of pupils launching the assessment at the same time may cause local bandwidth problems.
- Run the assessments on devices with wired Ethernet connections rather than Wi-Fi.

If your school does not have a constant internet connection, has a very unreliable connection, or you wish to test a higher number of pupils at the same time, we recommend using the Non-Web version. There is no limit to the number of pupils you can assess at the same time using the Non-Web version. All content is stored locally on your school's server or computer, and you will need to return the results manually to CEM after the students complete their assessments.

### I can't get past the User Login page when I enter my passkey. How do I fix this?

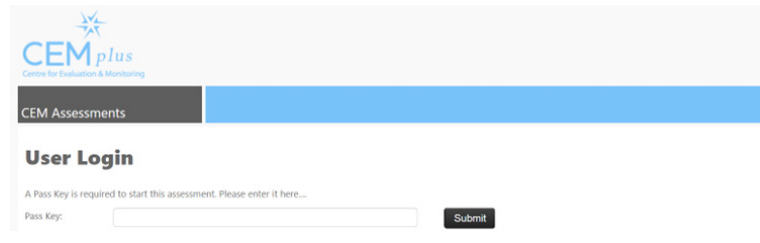

This is sometimes caused by your firewall settings or your web browser having cookies stored that are no longer valid for the assessment.

Please clear the cache and cookies on your machine using the guidance below:

#### **Chrome**

- Click the Menu button in Chrome (normally located in the top right of the screen)
- In the menu click Settings
- On the Settings screen, click Show advanced settings...
- Under the Privacy section, click Clear browsing data...
- In the box that appears:
- Set Obliterate the following items from to the beginning of time
- Make sure that only Cached images and files is ticked untick all other boxes
- Click Clear browsing data.

#### **Edge**

- Open Microsoft Edge, select Menu (3 dots icon on top right corner of the browser)
- Within Settings click on Privacy, search & services from the options on the left hand side.
- Next, choose Clear browsing data, then select Choose what to clear.
- Tick the boxes for Cached images and files and Cookies and other site data.
- Click Clear now.

#### **Firefox**

- Click the Menu button in Firefox (normally located in the top right of the screen):
- In the menu click Options
- y A new tab will open on the left of the screen, select Advanced
- Select the Network tab
- Under Cached Web Content, click Clear Now.

#### **Opera**

- Click the Opera button in the top left of Opera to open the menu
- In the menu click History
- Click Clear Browsing Data...
- In the box that appears:
- Set Obliterate the following items from to the beginning of time
- Make sure that only Empty the cache is ticked untick all other boxes
- Click Clear browsing data.

#### **Safari 8.0+ (Mac)**

\*\*\* Important - this will remove ALL website data, not just the cache.

- Open Safari, and then click Safari in the top left of the screen
- Click Preferences
- $\cdot$  In the window that appears, click the Privacy tab
- Click Remove All Website Data...
- Click Remove Now in the pop-up window that appears.

### When should I carry out our BASE assessments?

The BASE Start-of-Year begins on 1 September and ends on 30 April. We advise you to carry out the first assessment as early as possible in September and October.

The BASE End-of-Year starts on 1 May and ends on 31 August. Most school complete this in June and July.

### How should I carry out the BASE assessment?

We recommend you carry out the assessment away from the rest of the class in an environment where the child feels comfortable. The assessment does not have to be carried out by the class teacher, and the same teacher doesn't have to carry out all the assessments. Each assessment takes about 20 minutes. CEM will receive the results automatically if you use the web version.

### How long does it take for the feedback to appear once the pupils complete the assessment?

The feedback reports can take up to 48 hours to appear but will often be ready within the first 24 hours.

### How long will my BASE reports take to generate once they're ready to download?

The length of time taken to generate reports will vary between a few seconds and a few minutes, depending upon how busy CEM's server is. If the report seems to be taking a while to generate, we suggest that you refresh the webpage (press F5). This should enable you to access the report. The page where you generate reports also includes a facility to request a notification by email once your report is ready.